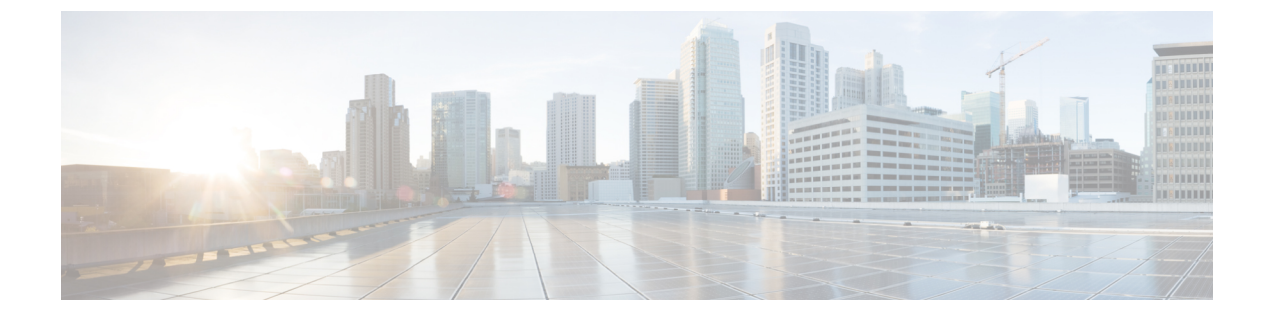

## 接続可能エンティティ プロファイルの設 定

この章は、次の項で構成されています。

• GUI [を使用したアタッチ可能エンティティ](#page-0-0) プロファイルの設定 (1 ページ)

## <span id="page-0-0"></span>**GUI** を使用したアタッチ可能エンティティ プロファイル の設定

Cisco ACIファブリックは、リーフポイントを通してベアメタルサーバ、仮想マシンハイパー バイザ、レイヤ 2 スイッチ、またはレイヤ 3 ルータなどのさまざまな外部エンティティに接続 する、複数の接続ポイントを提供します。これらの接続ポイントは、リーフスイッチ上の物理 ポート、FEX ポート、ポート チャネル、または仮想ポート チャネルにすることができます。

接続可能エンティティプロファイル (AEP) は、同様のインフラストラクチャ ポリシー要件 を持つ外部エンティティのグループを表します。インフラストラクチャポリシーは、さまざま なプロトコルのオプションを設定する、物理インターフェイスポリシーで構成されています。

AEP は、リーフ スイッチで VLAN プールを展開するのに必要です。カプセル化ブロック(お よび関連 VLAN) は、リーフ スイッチで再利用可能です。AEP は、VLAN プールの範囲を物 理インフラストラクチャに暗黙的に提供します。AEP についての詳細は、『[Cisco](https://www.cisco.com/c/en/us/td/docs/switches/datacenter/aci/apic/sw/1-x/aci-fundamentals/b_ACI-Fundamentals/b_ACI-Fundamentals_chapter_010001.html#concept_C3EF1E36E8F6406A96A71E605AC175BD) ACI [Fundamentals](https://www.cisco.com/c/en/us/td/docs/switches/datacenter/aci/apic/sw/1-x/aci-fundamentals/b_ACI-Fundamentals/b_ACI-Fundamentals_chapter_010001.html#concept_C3EF1E36E8F6406A96A71E605AC175BD) Guide』を参照してください。

## 手順

- ステップ **1** Cisco APIC にログインします。
- ステップ **2** メニュー バーで、**Fabric** > **External Access Polices** を選択します。
- ステップ **3** 左側の [Policies] ナビゲーション ウィンドウで、[Policies] および [Global] フォルダを展開しま す。
- ステップ 4 [Attachable Access Entity Profiles] フォルダを右クリックして [Create Attachable Access Entity Profile] を選択します。
- ステップ **5** [Create Attachable Access Entity Profile STEP 1 > Profile] ダイアログボックスで、次の手順に従い ます。
	- a) [Name] フィールドに、名前を入力します。
	- b) [Enable Infrastructure VLAN] チェック ボックスをオンにします。
	- c) [Domains (VMM, Physical or External) To Be Associated To Interfaces] エリアで、[+] アイコン をクリックします。
	- d) [Domain Profile] ドロップダウン リストで、ドメイン プロファイル (VMM ドメイン) を選 択します。
	- e) [Update] をクリックしてドメインを更新します。
	- f) [Next] をクリックします。
- ステップ **6** [Create Attachable Access EntityProfileSTEP2 > Association To Interfaces] ダイアログボックスで、 次の手順に従います:
	- a) ホストに対して作成したインターフェイス ポリシー グループを選択します。
	- b) 選択したインターフェイス ポリシー グループごとに、[All] または [Specific] を選択しま す。

[All]を選択した場合、アタッチしたエンティティは、ポリシーグループに関連付けられた すべてのインターフェイスに適用されます。[Specific]を選択した場合、インターフェイス ポリシー グループ リストの右側に表示される [Switch IDs] ドロップダウンリストからス イッチ ID を選択します。

c) [Finish] をクリックします。